# Configurare le impostazioni SNMPv2c su WAP125 e WAP581 J

## Obiettivo

Il protocollo SNMP (Simple Network Management Protocol) viene utilizzato per la gestione, la risoluzione dei problemi e la manutenzione della rete. SNMP registra, memorizza e condivide le informazioni con l'aiuto di due software chiave: un sistema di gestione della rete (NMS, Network Management System) in esecuzione sui dispositivi di gestione e un agente in esecuzione sui dispositivi gestiti.

SNMP v1 è la versione originale di SNMP che non dispone di determinate funzionalità e funziona solo sulle reti TCP/IP, mentre SNMP v2 è un'iterazione migliorata di v1. SNMP v1 e v2c devono essere scelti solo per le reti che utilizzano SNMPv1 o SNMPv2c. SNMP v3 è lo standard più recente di SNMP e risolve molti dei problemi di SNMP v1 e v2c. In particolare, vengono affrontate molte delle vulnerabilità di protezione di v1 e v2c. L'SNMP v3 consente inoltre agli amministratori di passare a uno standard SNMP comune.

I trap sono messaggi che avvisano il manager SNMP di una condizione della rete. Le richieste informative sono trap che includono una richiesta di conferma di ricezione da parte del manager SNMP. Le notifiche possono indicare un'autenticazione utente non corretta, riavvii, la chiusura di una connessione, la perdita della connessione a un router adiacente, un punto di accesso wireless o altri eventi significativi.

Questo articolo spiega come configurare le impostazioni SNMPv2c su WAP125.

Nota: per informazioni su come configurare le impostazioni SNMPv3, fare clic [qui.](ukp.aspx?login=1&pid=2&app=search&vw=1&articleid=5601)

### Dispositivi interessati

- WAP125
- WAP581

### Versione del software

- 1.0.0.5 WAP125
- $\cdot$  1.0.0.4 WAP581

### Configurazione delle impostazioni SNMPv2c

#### Configurazione delle impostazioni SNMP

Nota: Le opzioni di menu possono variare a seconda del modello di WAP in uso. Le immagini seguenti sono tratte da WAP125.

Passaggio 1. Accedere all'utility basata sul Web del punto di accesso wireless e scegliere Configurazione del sistema > Gestione.

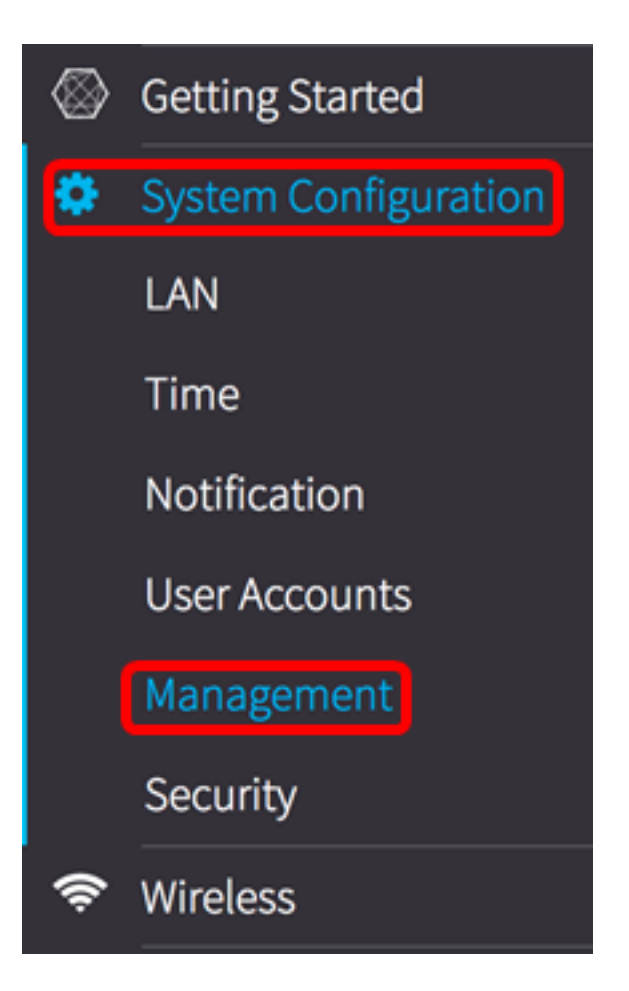

Passaggio 2. In SNMP Settings, selezionare la casella di controllo SNMP Enable.

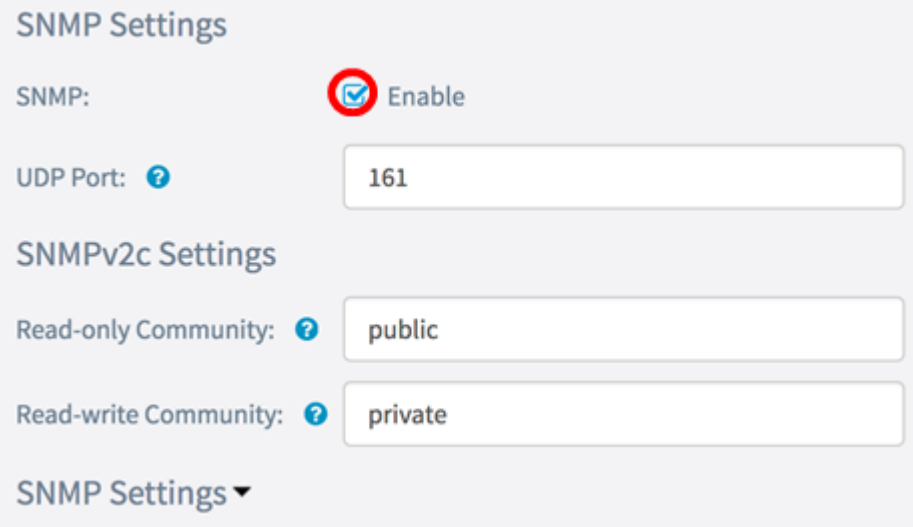

Passaggio 3. Immettere un numero di porta UDP (User Datagram Protocol) nel campo Porta UDP. L'agente SNMP controlla questa porta per individuare eventuali richieste di accesso. Il valore predefinito è 161. L'intervallo valido è compreso tra 1025 e 65535.

Nota: Nell'esempio viene utilizzato 161.

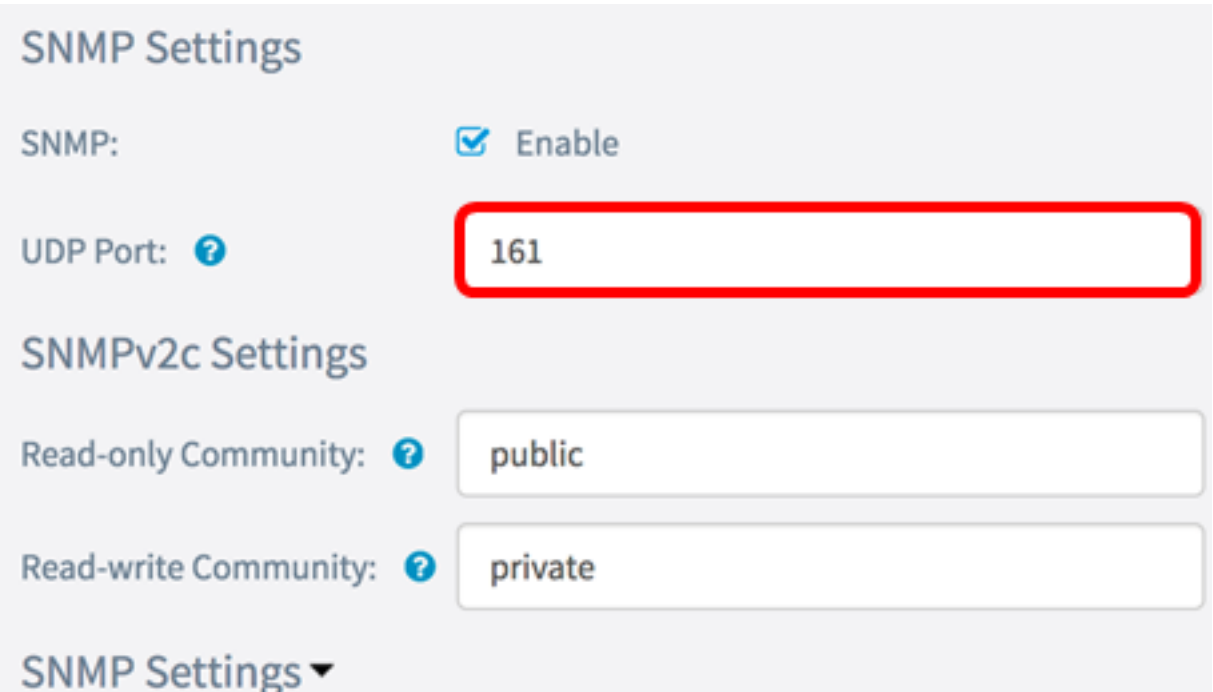

Passaggio 4. Immettere il nome della community SNMP nel campo Community di sola lettura. Crea una community di sola lettura che viene utilizzata per accedere alle informazioni per l'agente SNMP. La stringa della community inviata nel pacchetto di richiesta inviato dal mittente deve corrispondere alla stringa della community sul dispositivo agente. La stringa predefinita per la sola lettura è public.

Nota: Nell'esempio viene utilizzato il valore predefinito. Il nome della community di sola lettura funge da password e consente di recuperare solo le informazioni.

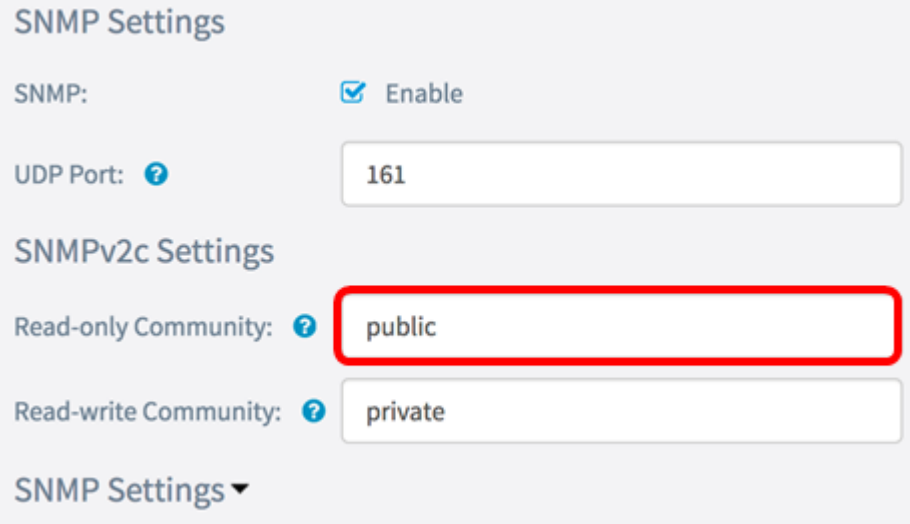

Passaggio 5. Nel campo Community di lettura/scrittura, immettere un nome di community SNMP. Crea una community di lettura/scrittura che viene utilizzata per accedere alle informazioni per l'agente SNMP. Vengono accettate solo le richieste dei dispositivi che si identificano con questo nome community. Nome creato dall'utente. Il valore predefinito è private.

Nota: Nell'esempio viene utilizzato private. Il nome della community di lettura/scrittura funge da password e consente di recuperare e modificare le informazioni. Si consiglia di cambiare il nome della community in qualcosa di più personalizzato per evitare attacchi alla sicurezza da parte di estranei.

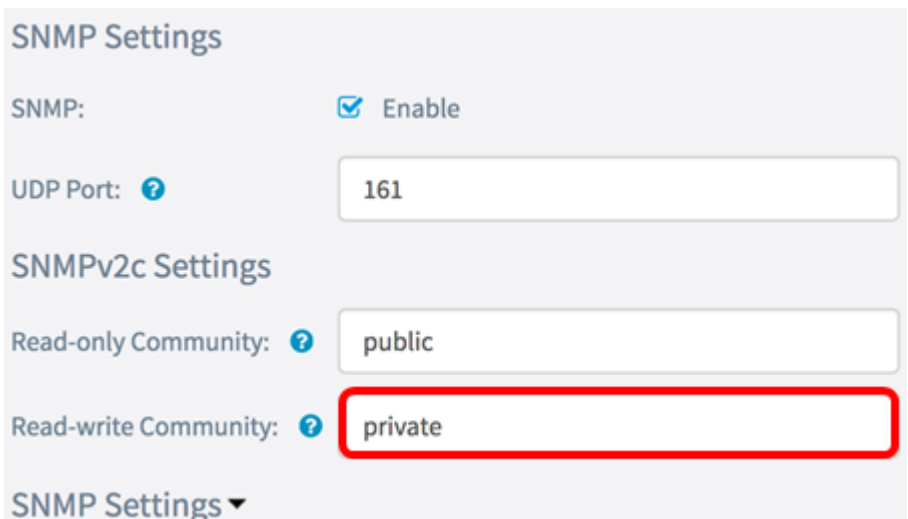

#### Configurazione delle impostazioni SNMPv2c

Passaggio 6. Fare clic sul pulsante destro Impostazioni SNMP.

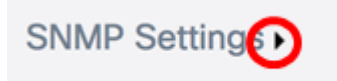

Passaggio 7. Fare clic sulla scheda SNMPv2c per configurare ulteriormente le impostazioni SNMPv2c.

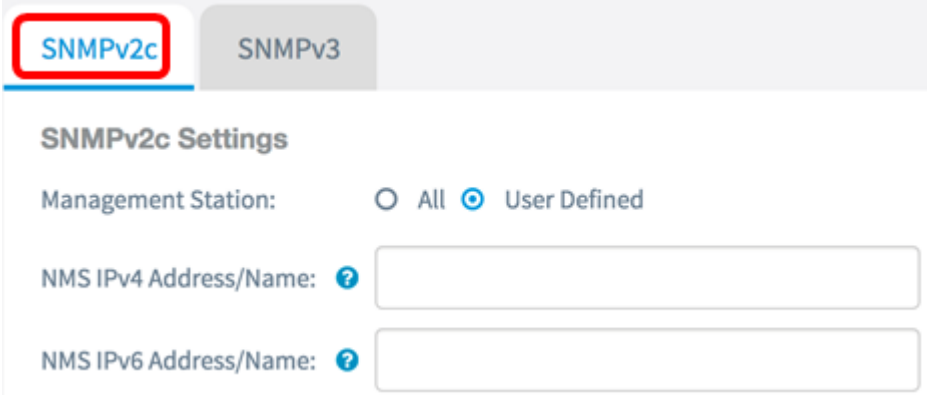

Passaggio 8. Nell'area Stazione di gestione, scegliere un metodo in cui le stazioni possono accedere al WAP tramite SNMP. Le opzioni sono:

- All Tutte le stazioni hanno accesso al WAP tramite SNMP. Se si sceglie questa opzione, andare al passaggio 11.
- Definito dall'utente: un set di richieste SNMP definite a cui viene concesso l'accesso. Se si sceglie questa opzione, procedere con il passaggio successivo.

Nota: Nell'esempio viene utilizzato Definito dall'utente.

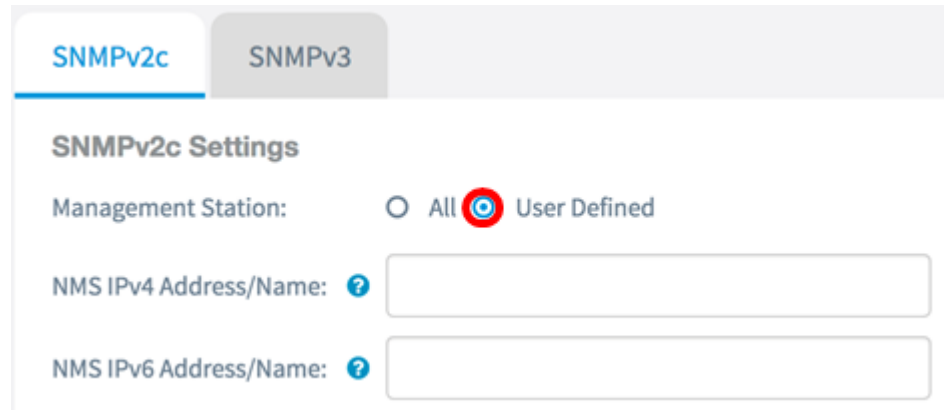

Passaggio 9. Nel campo Indirizzo/nome IPv4 NMS, immettere un indirizzo del sistema di gestione della rete (NMS) o un indirizzo del server DNS (Domain Name System) in formato IPv4 (xxx.xxx.xxxx.xxx). Questo è l'indirizzo che eseguirà, otterrà e imposterà le richieste ai dispositivi gestiti.

Un DNS è un database distribuito in cui è possibile mappare i nomi host agli indirizzi IP tramite il protocollo DNS da un server DNS. A ogni indirizzo IP univoco può essere associato un nome host. Un nome host DNS può essere costituito da più etichette separate da un punto.

Un NMS è uno strumento o un programma utilizzato da un amministratore per ricevere messaggi SNMP.

Nota: Nell'esempio viene usato un NMS di 192.168.2.126.

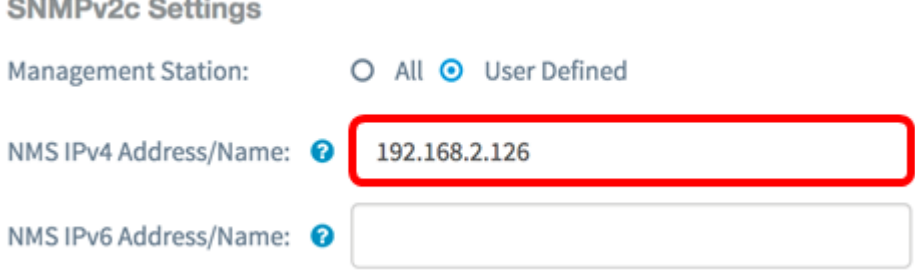

Passaggio 10. Nel campo Indirizzo/nome IPv6 NMS immettere un indirizzo NMS o un indirizzo server DNS nel formato IPv6 (xxxx:xxxx:xxxx:xxxx:xxxx:xxxx:xxxx:xxxx:xxxx). Questo è l'indirizzo che eseguirà, otterrà e imposterà le richieste ai dispositivi gestiti.

Nota: In questo esempio, viene utilizzato fdce:223e:c00d:d00d:afaf:0000:0000:0000.

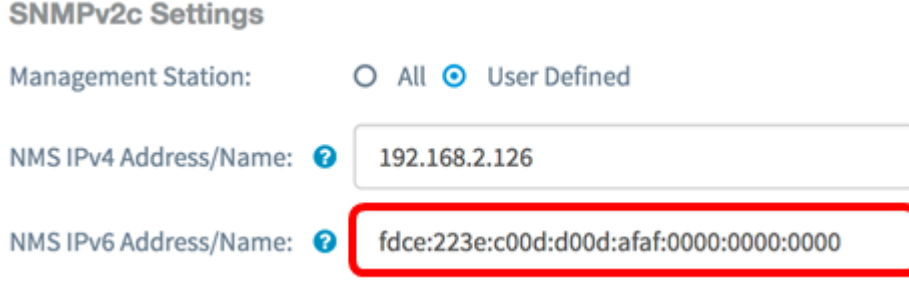

Passaggio 11. Nel campo Trap Community in SNMPv2c Trap Settings, immettere il nome della community per la trap.

Nota: Nell'esempio, snmptraps.foo.com viene utilizzato come nome della trap community.

**SNMPv2c Settings** O All O User Defined Management Station: 192.168.2.126 NMS IPv4 Address/Name: <sup>0</sup> NMS IPv6 Address/Name: **◎** fdce:223e:c00d:d00d:afaf:0000:0000:0000 **SNMPv2c Trap Settings** Trap Community: **◎** snmptraps.foo.com

Passaggio 12. Per abilitare la modifica, selezionare la casella di controllo di una voce hostname nella tabella Trap Destination.

Nota: È possibile configurare fino a tre nomi host/indirizzi IP.

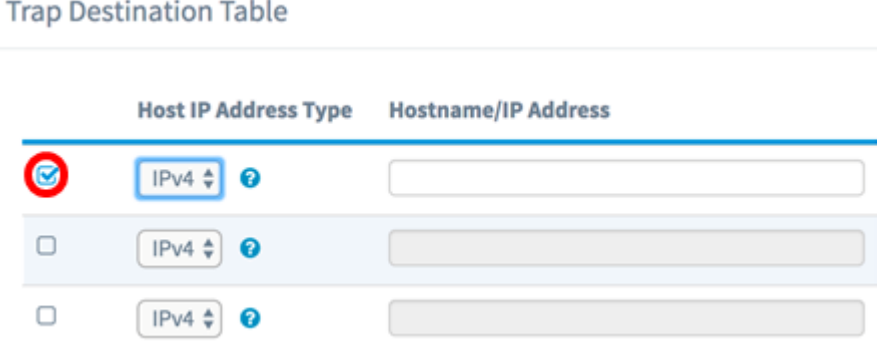

Passaggio 13. Dall'elenco a discesa Host IP Address Type (Tipo di indirizzo IP host), selezionare una versione IP. Le opzioni sono:

- IPv4: schema di indirizzamento IP (Internet Protocol) di quarta generazione o versione che segue il formato xxx.xxx.xxx.xxx.
- IPv6: sesta generazione o versione dello schema di indirizzamento IP che segue il formato xxxx:xxxx:xxxx:xxxx:xxxx:xxxx:xxxx:xxxx.

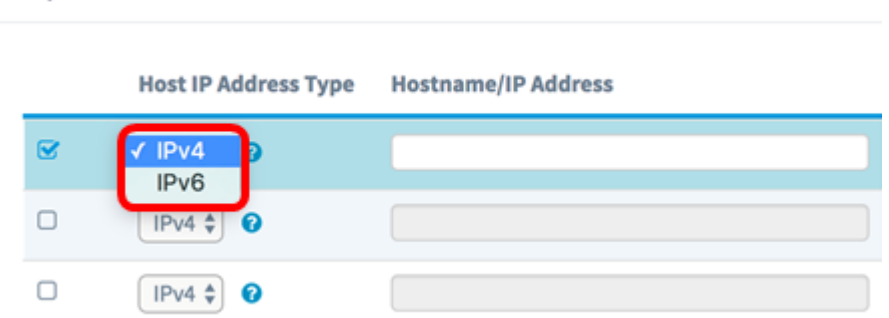

Passaggio 14. Nel campo Nome host/Indirizzo IP, immettere un indirizzo IPv4 o IPv6 che riceverà i trap SNMP.

Nota: Nell'esempio, viene usato 192.168.2.202.

**Trap Destination Table** 

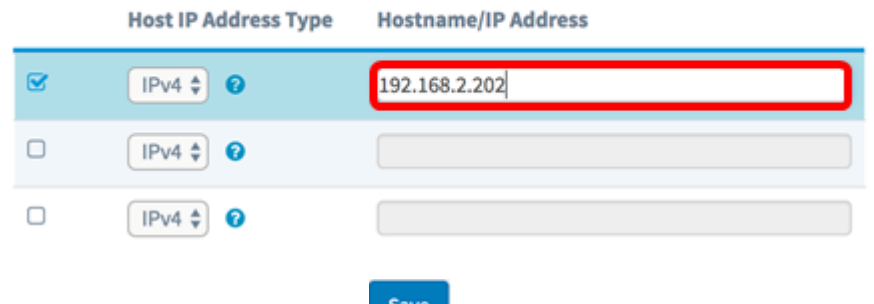

Passaggio 15. Fare clic substance

A questo punto, le impostazioni SNMPv2c su WAP125 e WAP581 dovrebbero essere configurate correttamente.